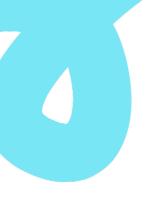

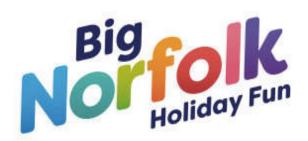

# Big Norfolk Holiday Fun Activity Providers User Guide

| <b>EveryMove</b> Search       |  |            | ▲ Manage profile ♡ Q ≡              |
|-------------------------------|--|------------|-------------------------------------|
|                               |  | thing      | sneeds                              |
| X Clear filters Search Search |  |            |                                     |
| Peterborough: March By:       |  | Halesworth | Bru  ■ MapTiler ● OpenStreetMap cor |

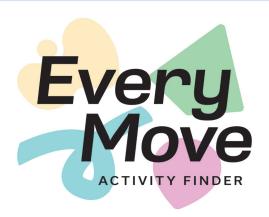

Listing your activities on Every Move is quick and easy, it can be done from your PC or mobile and takes no longer than a few minutes.

We advise activity providers to add both plenty of detail and images to their listings. This helps members of the public learn about the sessions and get a full picture of the activities before they book their place.

Follow these instructions to list a Big Norfolk Holiday Fun activity on Every Move.

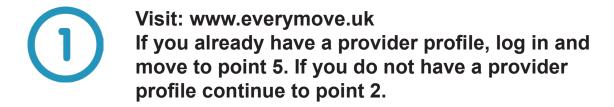

On the homepage, click on the 'List your activities' button in the top right hand corner of your screen.

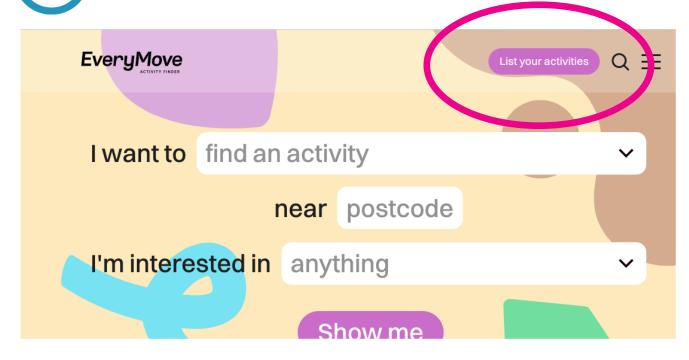

Enter your email, password and password confirmation to create an account.

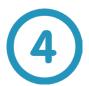

#### Follow instructions to set up your account.

Tip: When you get to the address finder section, if your exact address does not appear, simply select any address from the drop down with your postcode. This will put a pin on the map which enables people to find you.

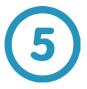

Once your profile is complete, from the dashboard, click 'Add an activity' to begin listing your sessions. Follow the instructions to add detail about your sessions.

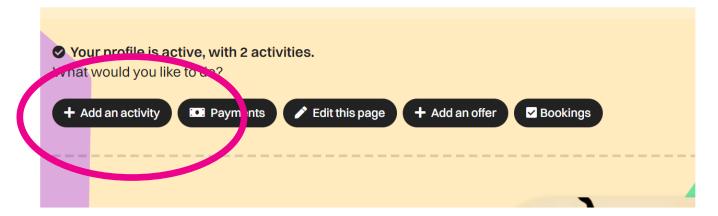

6

Make sure to select 'Find a Big Norfolk Holiday Fun session' in the categories page of the listings process.

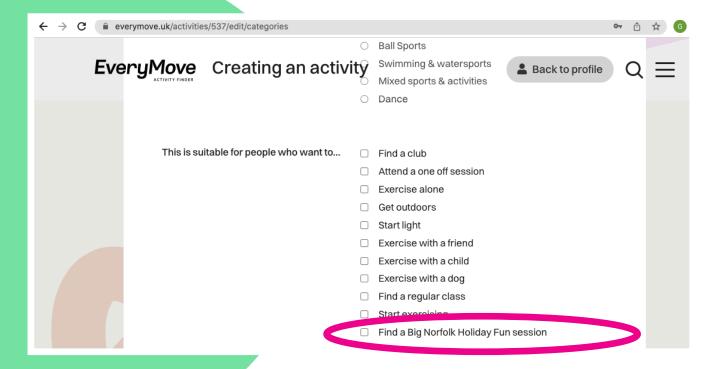

### **Bookings and Payments**

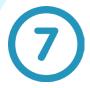

Select 'Yes, and I'd like to add each session individually'. This middle option will allow you to set all of your dates for the activity you are creating.

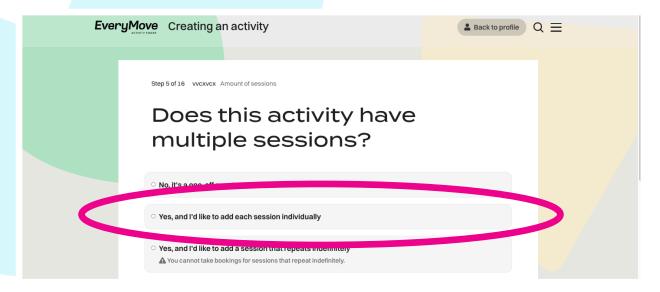

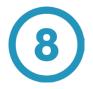

Add individual dates to the activity, the bookings will be taken for each date on which the activity session occurs.

Add 'create session' to create a list on the right hand side-bar of all the individual dates.

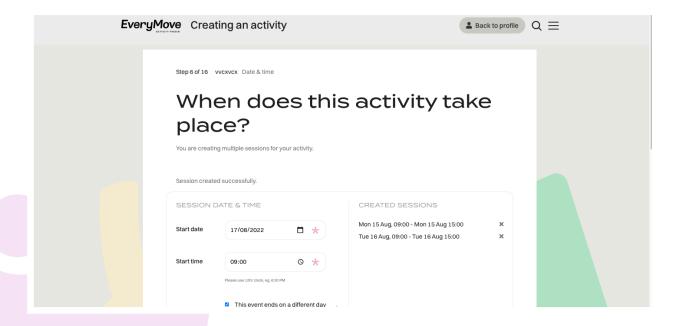

Select 'Yes, users must book' from the options available, this will allow you to take bookings for the activity.

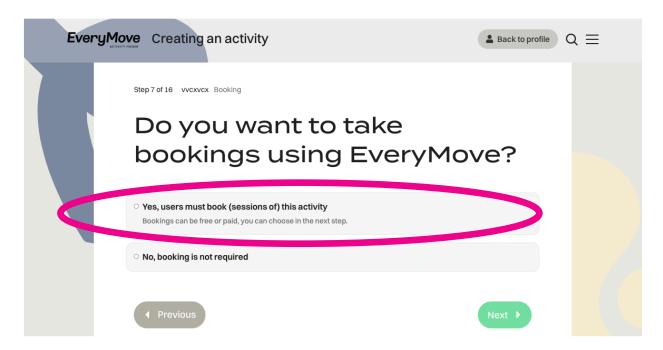

Select 'Yes' from the options for taking payments. Even if you are only offering fully funded Big Norfolk Holiday Fun places, you will need to click Yes on this page.

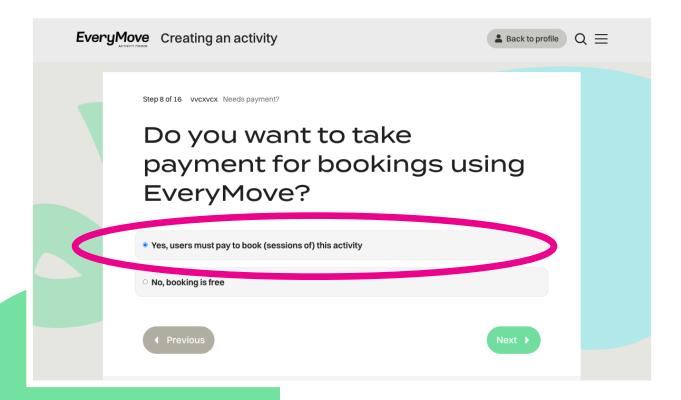

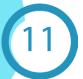

Scenario 1: You are offering both funded places and paid for places, and you intend to use the payment system.

In the first field enter the total number of places you are providing for your activity. Then select 'No, people can pay personally'. You will then need to enter the name and price of the paid for places. E.g. Name: Standard Child. Price: £5.00.

Scenario 2: You are offering funded places only or, you are offering both funded places and paid for places, but you intend not to use the payment system.

In the first field enter the total number of funded places you have available. Tick the box marked 'Yes, this is only for funded places'.

Step 9 of 16 adfasd Number of spaces

# How many spaces are there?

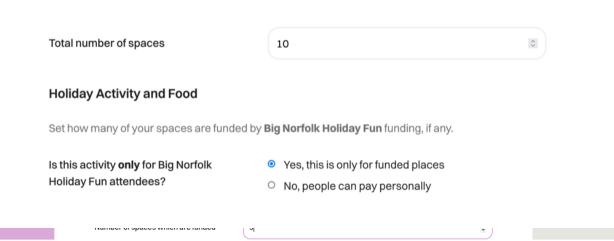

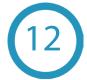

If you require additional questions spesific to your activity you can do so here.

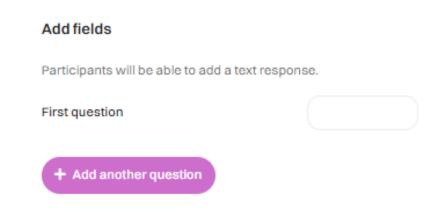

Populate the fields relevant to the activity location and click 'Next'. You will then need to provide information on the facilities available for your activity.

#### Where is this activity held?

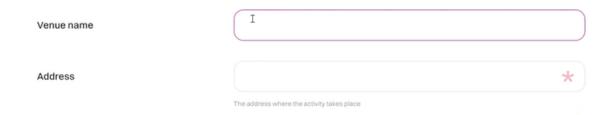

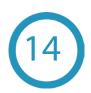

Set your contact details, make sure these are correct as this will be how users contact you.

#### Set contact details...

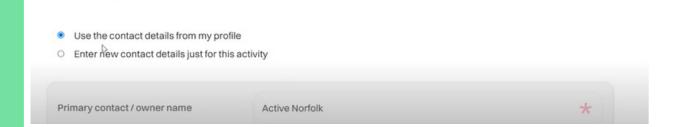

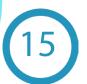

If you using the payment system, select 'Save draft & go to payment settings'.

#### Nearly done!

To take payments you need to set up your payment details in Your Account. This activity will be saved as a draft until you have done that...

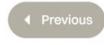

Save draft & go to payment settings

D

Cancel & delete

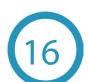

Follow the on-screen instructions to set up your payment method.

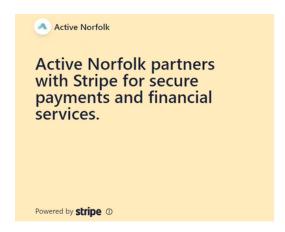

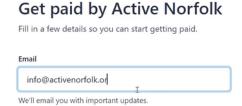

Continue →

17

Once you have set up your Stripe account you need to publish your activity. Scroll down to the bottom of your page and click the title of your activity. Click 'Publish'.

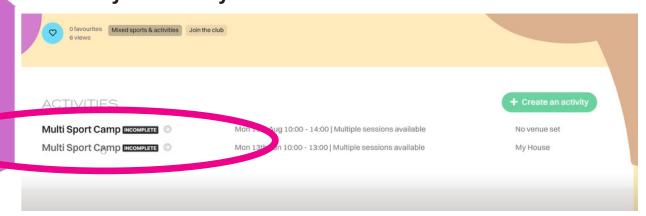

# Describing your activity

The way that you write your activity listing will impact the number of people who get in touch and book a place on your session. Here are a few tips to give you the best chance of taking as many bookings as possible:

- Always reference the programme as Big Norfolk Holiday Fun. Please do not use the words HAF or Holiday Activity and Food.
- Give as much detail as you can about what parents and children can expect at your sessions.
- Use real pictures of actual sessions, so parents can visualise what their children will be doing.
- Try to make your listing sound friendly, inclusive and fun so everyone feels welcome.

## **Example**

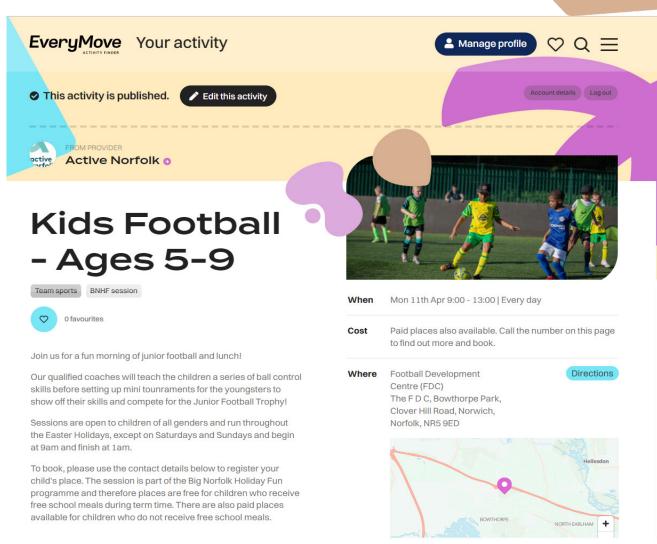

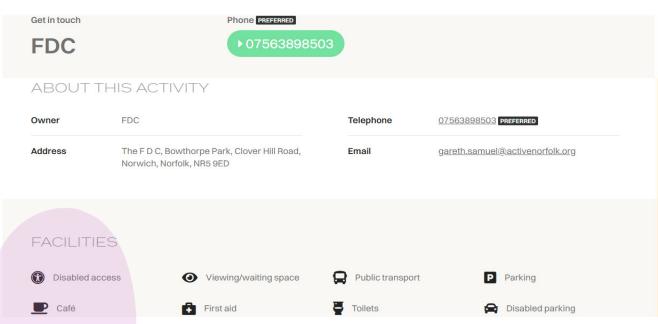